# **QUICK START GUIDE**

ACX048-R2, ACX080-R2, ACX160-R2, ACX288-R2, ACX576-R2

# MODULAR KVM SWITCH

24/7 TECHNICAL SUPPORT AT 877.877.2269 OR VISIT BLACKBOX.COM

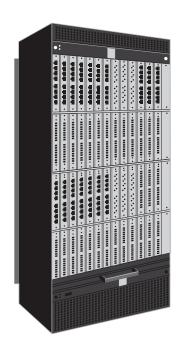

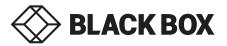

# STEP 1: CHECK THE PACKAGE CONTENTS

#### PACKAGE CONTENTS

- (1) DKM FX MODULAR KVM MATRIX SWITCH
- (1) POWER CORD PER BUILT-IN POWER SUPPLY UNIT
- (1) SERIAL CONTROL CABLE
- MOUNTING ACCESSORIES

# **STEP 2: SYSTEM SETUP**

### STEP 2A: SET UP TEST INSTALLATION

If you are a first-time user, we recommend that you set up a test installation in a single room. This will allow you to identify and solve any cabling problems, and experiment with your system more conveniently.

#### STEP 2B: MATRIX SETUP

- 1. Install the CPU and I/O boards.
- 2. Connect a keyboard, mouse, and monitor to the CPU board of the matrix.
- 3. Connect the matrix to the power supply.
- 4. Open the On-Screen Display (OSD) using the following hotkey combination: press <left shift> twice rapidly, then <o>. Log in to the configuration menu with administrator rights using the default account:

username: admin

password: admin

- 5. Configure your system as required.
  - We recommend that you save the configuration and restart the matrix when you have finished setting up your system. Select Configuration > Save and then restart the matrix by selecting Restart Matrix.
- Optional: Establish a network connection between the matrix and the software to set an extended configuration (refer to the user manual). The default IP address is 192.168.100.99 and DHCP is deactivated.

When installing several matrices at the same time, we strongly recommend that you install them in sequence and to assign unique IP addresses to avoid IP address conflicts.

## STEP 2C: EXTENDER SETUP

- Connect the CON units to the matrix using the interconnect cables (CATx or fiber).
- 2. Connect the CON units to the input devices you will use (for example, keyboard and mouse).
- 3. Connect the power supply units to the CON units.
- 4. Check the basic function of the CON unit by opening the OSD with the hotkey combination: press <left shift> twice rapidly, then <o>. Close the OSD by pressing <left shift> +<esc>.
- 5. Connect the source (computer, CPU) to the CPU unit of the extender using the provided connection cables.
- 6. Connect the CPU unit to the matrix using the provided interconnect cables (CATx or fiber).
- 7. If you have a video matrix, connect the video source directly to the matrix using the interconnect cables (coax, fiber).
- 8. Connect the power supply units to the CPU units.
- 9. Start the system.

# STEP 3: TECHNICAL SUPPORT

Before contacting support, make sure you have read the manual, and installed and setup your KVM matrix as recommended.

#### SUPPORT CHECKLIST

To efficiently handle your request it is necessary to complete our checklist for support and problem cases:

- 1. Company, name, phone number, and email
- 2. Type and serial number of the device (see bottom of device)
- 3. Issue date of the existing manual
- Nature, circumstances and duration of the problem
- Involved components (such as graphic source/CPU, OS, graphic card, monitor, USB-HID/USB 2.0 devices, interconnect cable) including manufacturer and model number
- 6. Results from any testing you have done

#### SHIPPING CHECKLIST

- To return your device, contact Black Box Technical Support at 877-877-2269 or info@ blackbox.com to obtain a Return Material Authorization (RMA) number.
- Package your devices carefully, preferably using the original box. Add all pieces that you received originally.
- Note the RMA number visibly on your shipment. Devices sent in without an RMA number cannot be accepted.

# **STEP 4: DOWNLOADS**

# MANUAL

We continue to develop and improve our products, adding new functions and features on a regular basis, so we want you to always have the latest manual. For this reason, we do not include a manual in an electronic or printed form but kindly ask you to download the latest manual.

The quick start guides and full user manual/ installation guides can be downloaded from the Black Box Web site.

FOR US, AUSTRALIA, NEW ZEALAND AND CANADA.

- 1. Go to BLACKBOX.COM
- 2. Enter the part number in the search box (for example, ACX048-R2 or ACX576-R2).
- 3. Click on the product in the "Products" page.
- Click on the "Support" tab on the product page and select the document you wish to download.

#### FOR OTHER COUNTRIES:

- 1. Go to BLACK-BOX.EU/SUPPORTCENTER
- Enter the part number in the search box and check the file type: application diagram, datasheet, firmware, or manual.
- 3. Select the document you want to download.

## **DKM UTILITY TOOL**

Download the DKM Utility Tool for configuration and operation of the KVM matrix.

The DKM Utility Tool comes with the firmware download from the http://www.blackbox.com website on the product page.

NEED HELP? LEAVE THE TECH TO US

# LIVE 24/7 TECHNICAL SUPPORT

1.877.877.2269

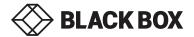